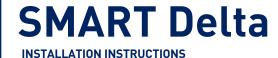

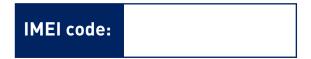

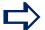

### **SAFETY FIRST**

#### PLEASE READ THE FOLLOWING INSTRUCTIONS BEFORE INSTALLATION

**DO NOT** expose this product to dripping or splashing and no objects filled with liquids, such as vases, should be placed near the apparatus. If liquid enters the chassis immediately unplug from the wall socket.

**DO NOT** impede ventilation by covering the ventilation openings with items, such as newspapers, table-cloths, curtains, etc.;

**DO NOT** expose this product to naked flame sources, such as lighted candles, these should not be placed near the apparatus;

MAKE SURE that this appliance (CLASS 1) is connected to a mains outlet socket with protective earth.

PLEASE NOTE that the mains plug is used as the disconnect device and must remain readily operable.

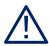

### **OUTPUT SOCKETS**

#### ADDITIONAL INFORMATION ON FUSING AND RATINGS

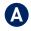

The sixteen output sockets marked 'A' are designed for use with all electrical appliances. These are protected by 16A fusing, located on the back panel and will provide a maximum continous total load for all sixteen sockets together (A) of 3680W.

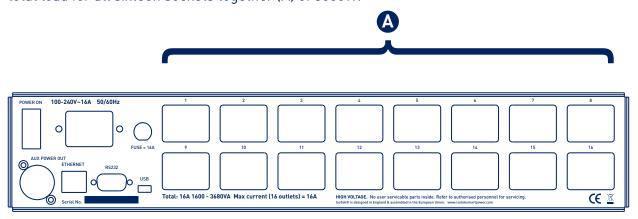

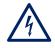

## **SERVICE & REPAIR**

#### NO USER SERVICEABLE PARTS INSIDE

Should the unit fail, or cease to function, or function in a manner which seems unusual, please immediately turn off and unplug from the mains supply.

**Send an email to:** support@isoteksystems.com

## **SET-UP & INSTRUCTIONS**

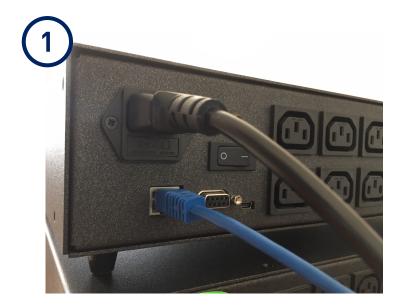

After unboxing your IsoTek SMART power product, please connect the power cord and LAN Ethernet cable, this being connected directly to your router. Connect components to the output sockets via the power cables provided.

RS232, and Micro USB ports are also available for installation programmability, if required.

Turn on via the power button at the rear of the unit. The SMART product will sequentially start up each output socket.

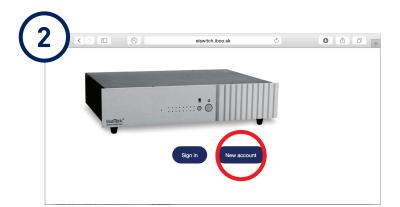

Once the SMART power device is on, and Ethernet cable connected to your router, launch a web browser and go to the following URL:

### https://smartpower.isoteksystems.com

Click the 'New account' button on the right.

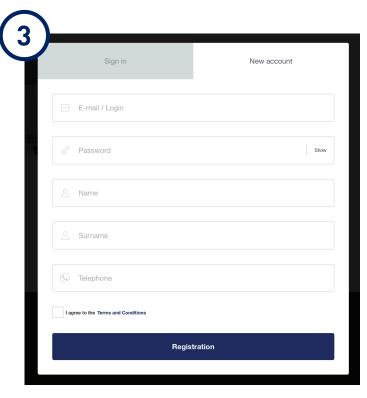

A further window will open, which will ask you to complete not only the product registration process but also set up login and secure password preferences.

You will also note that for this process to complete and acceptance of Terms and Conditions will be required. These can be overviewed by clicking the 'Terms and Conditions' link to the right of the agreement check box.

Once the Registration button is pressed an email will be sent to the E-mail/login address to complete the product registration and set up process.

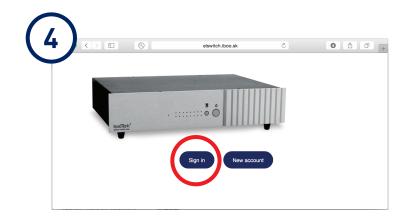

Upon completion of the registration email, you will then be able to connect to your SMART power device. Please return to the URL:

### https://smartpower.isoteksystems.com/login

Click the left 'Sign in' button and enter your email address and dedicated password.

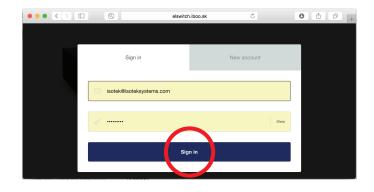

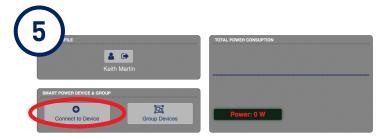

You will now be logged into the control environment for managing SMART power products.

Please select the 'Connect to Device' button.

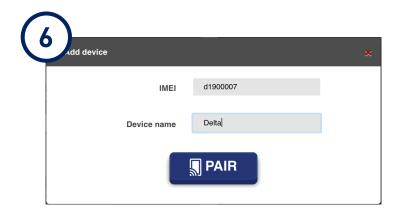

The 'Add device' window will now open, there will be two fields to complete. IMEI and Device name.

The IMEI is the unique number given to each SMART power product, it is critical that this is written correctly. The IMEI number can be found on the bottom left back panel of your SMART power product and on the front page of this instruction booklet. One CANNOT connect to any SMART power product without the correct, product specific IMEI number being entered.

The Device name is your choice, in the example opposite the product has been given Delta. Once all fields are completed press the 'PAIR' button.

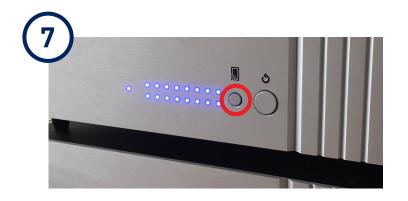

Once the 'PAIR' button has been pressed within the on-line control environment the SMART power front panel lights will start to flash. At this point press the small 'Pair' icon button on the front of the SMART power unit to connect your IsoTek product to the on-line control interface.

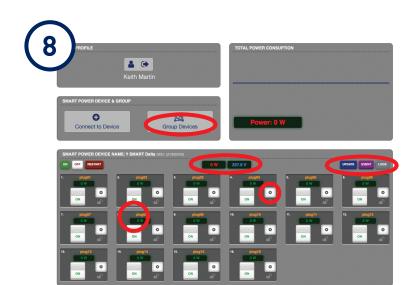

Once successfully paired the Delta control interface will be displayed. Each connected product has its own control window. At the top of each window, on the left side, the device name and the IMEI code are displayed.

From this environment it is now possible to configure your SMART power unit or units as you wish.

Overview total wattage, both individual and global, voltage. Immediately turn on and turn off output sockets, to go deeper click the 'COG' icon to individually name, set start up delay times, lock function, or set the output to router function.

From this window it is also possible to set schedules, easily update firmware and view power usage logs.

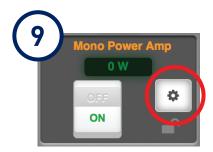

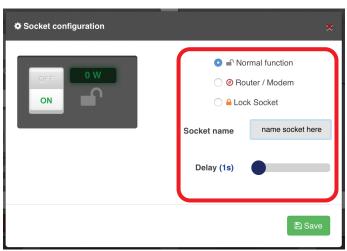

The Socket configuration menu is easily accessible through clicking the 'COG' button.

Within this area output sockets can be individually named, start up delay times sent, for when the SMART device sequentially powers up. Setting sockets to Router/Modem is also possible, this automatically insures the socket remains powered. Finally sockets can be locked to preserve their functional state.

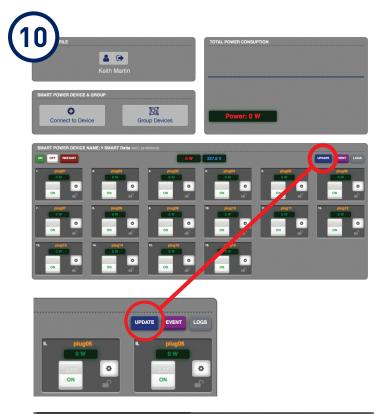

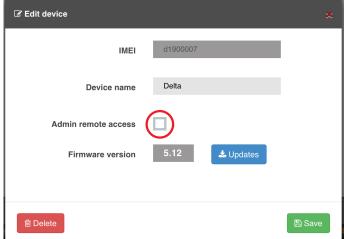

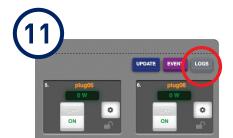

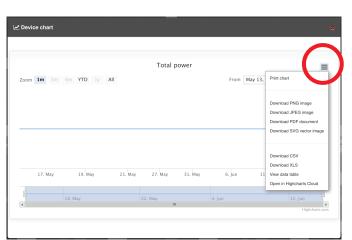

The 'Update' button will open the 'Edit device' window which gives an overview of each connected to SMART power product.

The window shows the unique IMEI details, the device name, as well as the current version of firmware installed.

Should it be necessary that outside maintanance is required, owners can allow 'Admin remote access' by clearing the check box, this would allow, for example, an installer access to remotely service your SMART power product, and conduct diagnostic checks.

Please note, the standard default position is that remote access is denied, and it is your choice as an owner to allow this.

Firmware updates are also easy and simple to update. By pressing the 'Updates' button, users are given a choice of both current and historic Firmware versions.

To remove a SMART power device from the web interface control screen simply press the delete button. This will remove your connection to the IsoTek SMART power product. To reconnect a user would need to log back in entering user name and password.

The IsoTek SMART power devices also automatically record power consumption of connected electronics and allow owners to easily see an overview how much power they are consuming.

For installers this feature is also useful to plot any equipment failures due to adverse events.

Further logs for recording voltage and mains noise are being developed and will be included in future Firmware updates.

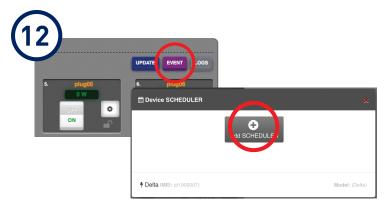

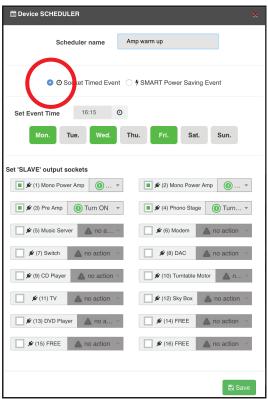

The Device scheduler allows your SMART device to be programed to give timed socket start up or shut down events.

It is quick and easy to program an event for multiple output sockets, or multiple events covering individual output socket actions. A flexible system allowing users to program as they would prefer.

The example opposite shows that a user could choose to warm up equipment prior to arriving home in the evening.

Equally the user could program a full shutdown of the system at 23:00.

Each event can be given a unique name, and stored to easily overview.

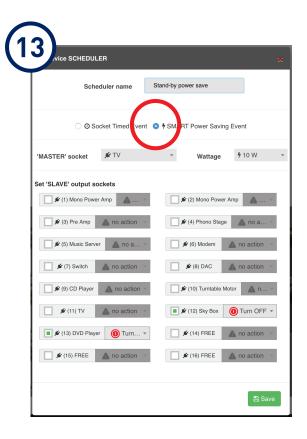

Many events can be added using this simple method, each with their own unique name.

It is also possible to program MASTER and SLAVE socket functions with the express purpose to save power consumption.

In the example shown a user has chosen to select a SMART Power Saving Event.

The output socket connected to the television has been selected as MASTER with a less then 10W power consumption trigger.

To this MASTER socket two other sockets have been paired as SLAVES, thus when the television is placed into stand-by the SLAVE sockets are trigger to turn off.

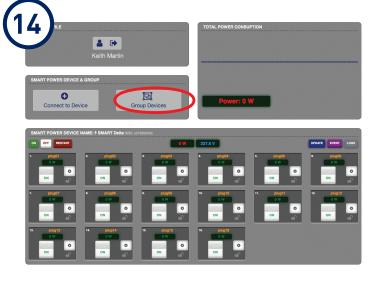

Often in larger installations multiple systems are specified in various areas of a home, in some cases more than 20 output sockets are required.

In this situation IsoTek SMART devices can be grouped together to act as a single entity and be given a unique group name.

Available devices would appear to be selected and grouped together.

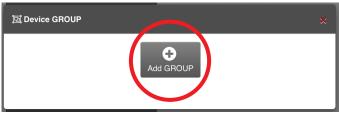

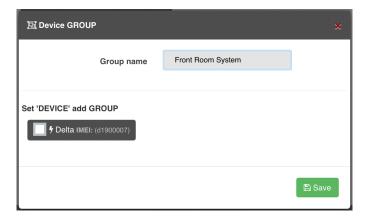

# **RS 232 CODES FOR DIRECT PROGRAMING**

Installers who are familiar with direct RS 232 programing can use the following serial port protocols for IsoTek SMART power devices.

Serial port settings: 115200bd, No Parity, 8 data bits, 1 stop bit

For the latest RS 232 codes please downloand form the following link:

https://www.isoteksmartpower.com/downloads/IsoTek-RS232.pdf